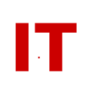

## **Windows Enterprise OU Administrator Tips System Lockdown and Access Control**

Steven L. Kunz January 11, 2001

This document describes two common tasks performed by ISU Windows 2000 departmental OU administrators. They are:

- 1) How to lock down the desktop of a "public use lab system" that is a member of the ISU Windows 2000 Enterprise domain
- 2) How to restrict users that can logon to a system (locally, at the keyboard)

## **Lab System Desktop Lockdown**

- 1. Right click the organizational unit that contains the lab client machines, Select Properties
- 2. Select an existing group policy object or create a new one, Select Edit
- 3. Enable each policy as desired to lock down the machines in the organizational unit
- 4. If user-based polices will be applied to computers, enable the "User Group Policy Loopback Processing Mode" under "Computer Configuration", "Administrative Templates", "System, "Group Policy"

## **Restrict Users that can Logon to a System (Locally, at the keyboard)**

- 1. Right click the organizational unit that contains the client machines to be restricted, Select Properties
- 2. Select an existing group policy object or create a new one, Select Edit
- 3. Double click the "Log on Locally" policy under "Computer Configuration", "Windows Settings", "Security Settings", "Local Policies", "User Rights Assignment"
- 4. Select the check box to "Define these Policy Settings"
- 5. Select Add, Select the users or groups that are permitted to log on to the client machines